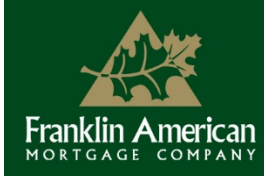

**Memo**

**Wholesale Lending** 

Issue Date: May 14, 2014 **Updated: May 3, 2017**

# **EMB Closed Loan Submission and Purchase Conditions – Upload Process – Update**

Memo No. 14-05-14 Effective Date: Immediately

*NOTE: This communication includes new and previously published material. Updated sections are shown in green font. Previously published communications on this topic should be considered outdated; this document, in addition to the Lending Guide, should be referred to for current information.* 

#### **Overview – Updated**

Emerging Mortgage Banker (EMB) lenders should upload closed loan packages and purchase conditions via Franklin American Mortgage Company's (FAMC's) website.

*Please note that EMB lenders that use fulfillment companies will still need to submit closed loan packages via email using the process outlined in the [EMB Procedures](https://www.franklinamerican.com/wiki/_media/public_extranet/public_extranet/emb_procedures_100315.pdf) (P. Closed Loan Submissions > 2. Via Email).*

#### **Closed Loan Submission Upload Process – Updated**

Once the loan receives final approval and is in the "U/W – Approved" or "Docs-Out" stage, a closed loan package may be uploaded by following the steps below. Please note that only PDF or TIFF files can be uploaded. Additionally, the EMB Universal [Closed Loan Submission Form \(For Purchase\)](https://www.allregs.com/tpl/Viewform.aspx?formid=00049196&formtype=agency) (available at *[franklinamerican.com](http://www.franklinamerican.com/) > Forms > EMB)* should be utilized as a cover sheet.

- 1) Log into [franklinamerican.com](http://www.franklinamerican.com/) and select a loan from your pipeline to be rerouted to the *Loan Status* page.
- 2) Under the *Closed Loan Submission* section toward the bottom of the page, select the applicable file using the browse function and then click *Upload*. If *Closed Loan Submission* does not appear in the green banner, please contact an EMB auditor.

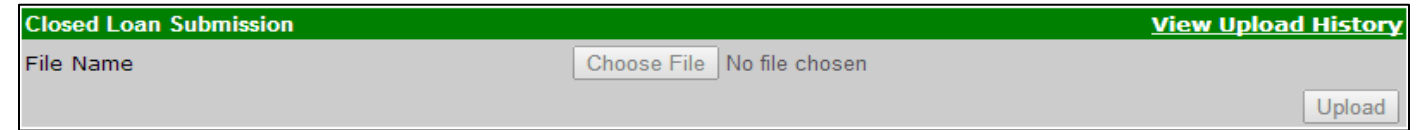

3) Once the package is uploaded, the *Closed Package Received* date will populate. The name of the FAMC EMB auditor will populate in the *Auditor* field once the loan is assigned to an auditor.

**Note:** If the package is uploaded on a holiday or weekend, or after 5 p.m. local time of the EMB lender, the following business day will populate.

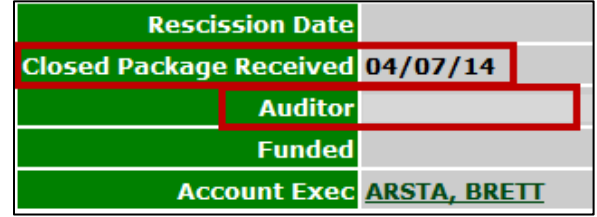

#### **Purchase Conditions – Upload Process – Updated**

When applicable, EMB lenders can upload purchase conditions on the *Loan Status* page. Please note that only PDF or TIFF files can be uploaded.

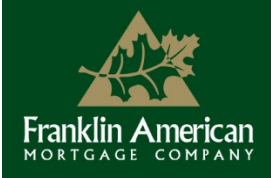

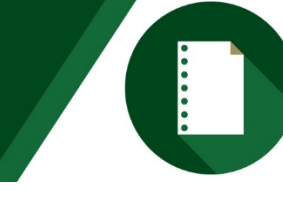

## **Wholesale Lending**

1) Select the corresponding checkbox of the condition(s) being uploaded. If an item being uploaded is not a condition, select *This is not a requested condition*. This checkbox should only be checked for items being uploaded that are not listed as a condition on the screen. If an item being uploaded is listed as a condition on the screen, be sure to select the corresponding checkbox of the condition(s) being uploaded.

**Note:** A condition and a non-condition cannot be uploaded at the same time; however, multiple conditions can be uploaded at once.

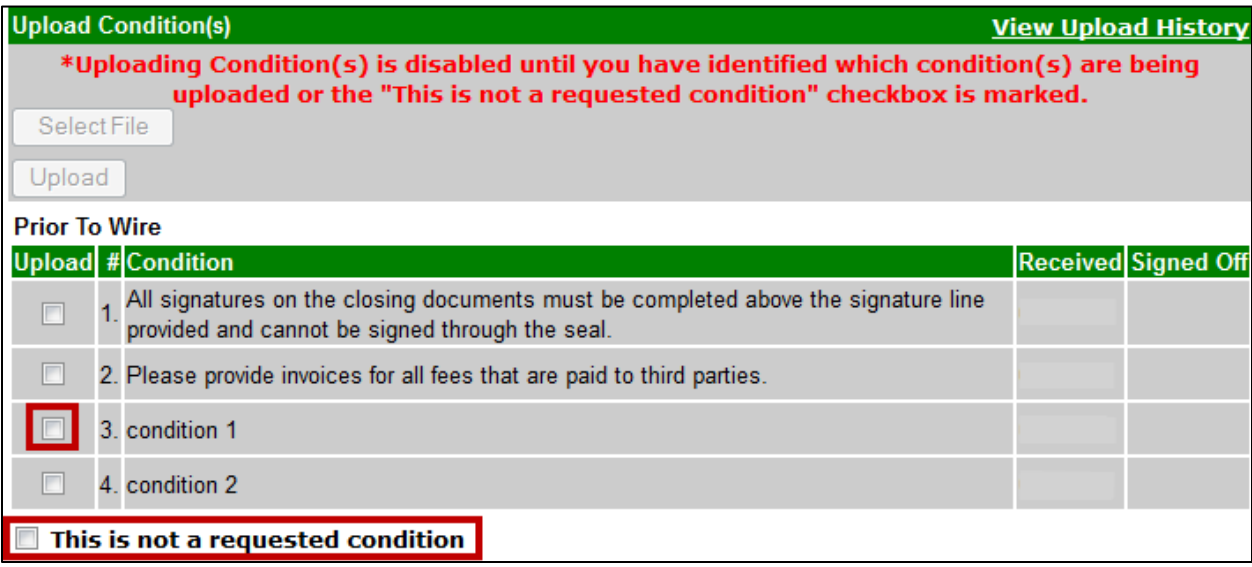

2) Once the selection(s) are made, click on *Select File*. Select the applicable document(s) using the browse function.

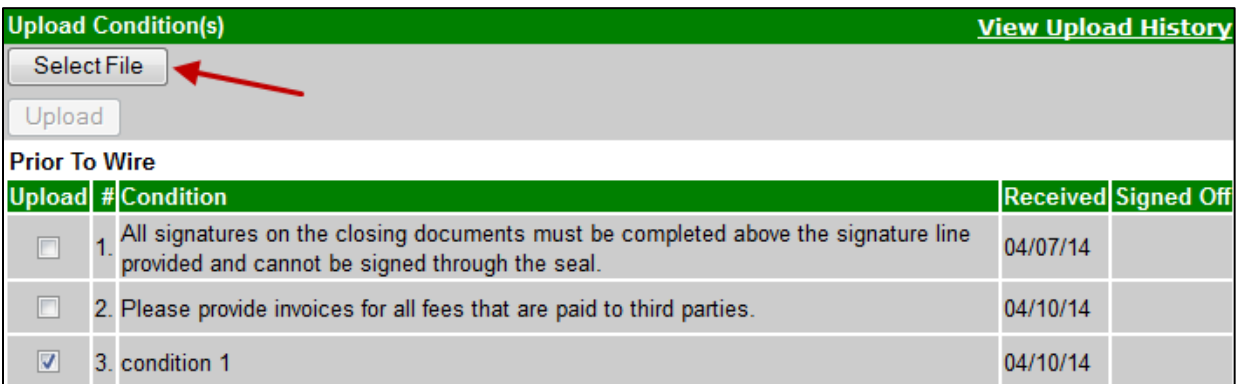

Files selected will appear in the *Upload Condition(s)* section. Files chosen in error can be deselected by clicking *Remove*. Click *Upload* when complete.

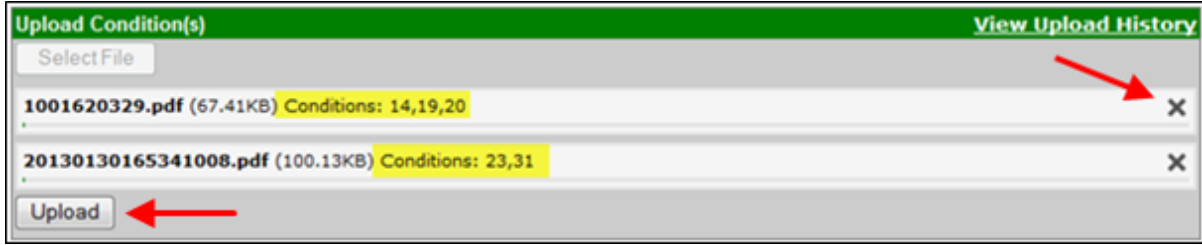

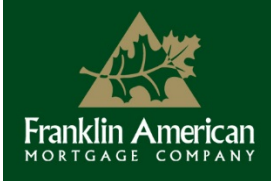

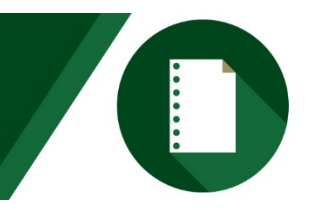

3) Once the files are uploaded, the *Received* column will populate.

**Note:** If conditions are uploaded on a holiday or weekend, or after 5 p.m. local time of the EMB lender, the following business day will populate.

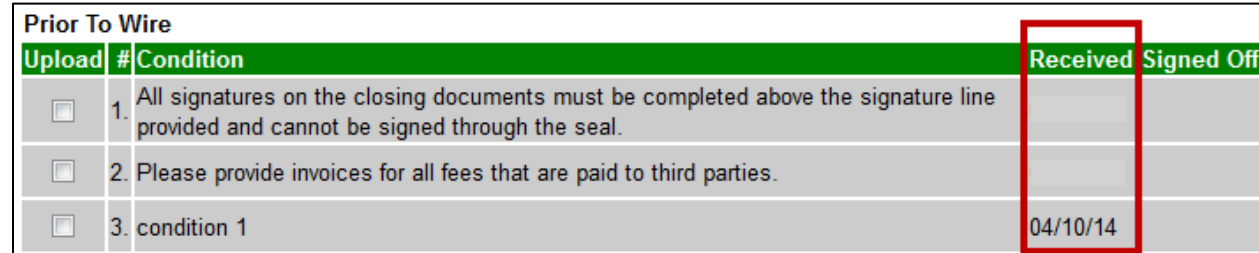

4) Click on *View Upload History* for details, including which condition numbers have been submitted, the document type, and date and time of submission. The *Current Stage* column will change from "Pending" to "Successful" once the document(s) have been indexed by FAMC.

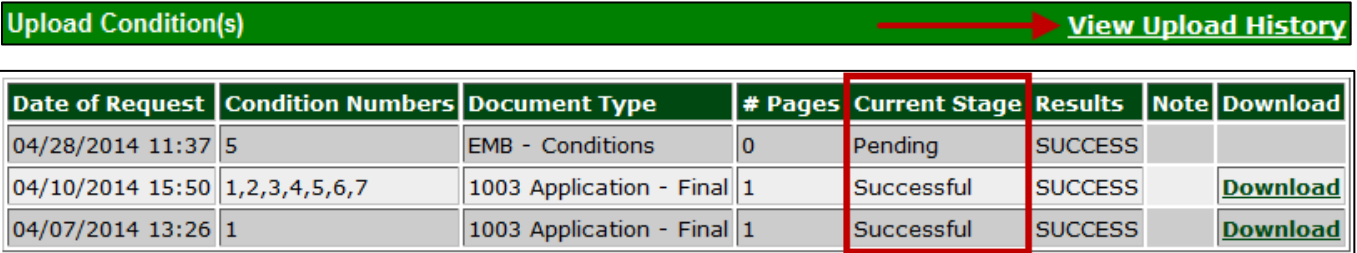

Once a condition has been cleared by the EMB auditor, the *Signed Off* column will populate, and the corresponding checkbox will be removed. In the event the document does not satisfy the condition, the *Received* date will be removed, and FAMC will email the EMB lender and AE requesting the documentation still required.

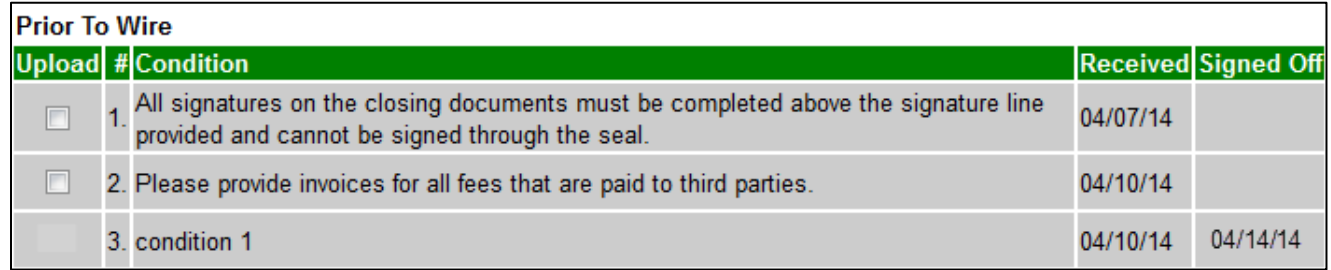

**All upload functionality will be disabled once the funds have been ordered by FAMC.**

### **Collateral Documents – Updated**

The following original documents have to be shipped to the delivery address shown below for processing.

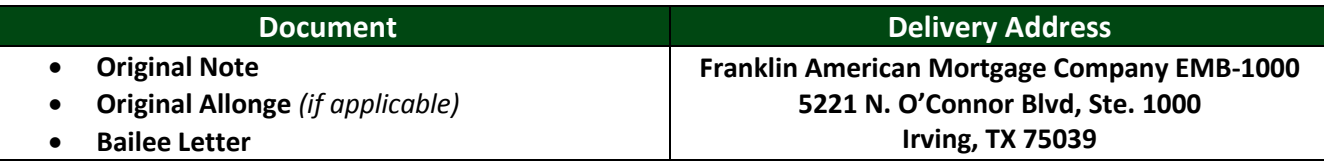

Please contact your Account Executive if you have any questions. We thank you for your continued business!

*Information contained within this document is considered proprietary non‐public information and is provided to FAMC approved customers for internal use only. If you have any questions regarding*  any of the information contained herein, contact your FAMC Account Executive and refer to the Lending Guide for additional information. Distribution of this document or communication of any of *the information contained herein to third parties without the prior written consent of FAMC is strictly prohibited. If you wish to unsubscribe from these communications, please click [here.](http://lp.velocity.myfamc.com/WHL_Email_Preferences.html)*